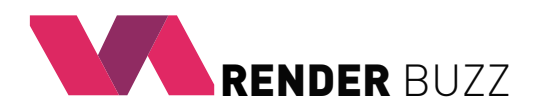

# **User manual** for **Cinema4D** scene rendering by using RenderBuzz services

### **Introduction**

To start using RenderBuzz services you should have registered and active user account. It allows you to send the project scenes to dedicated disk in RenderBuzz cloud. Sending the scene is free of charge.

All activities related to 3d scene management and rendering points purchase should be performed on RenderBuzz website (www.renderbuzz.com) after logging into your account. To start rendering you ought to purchase adequate amount of rendering points and confirm the intention to render each scene personally. The rendering process is associated with charging a fee in the form of rendering points from your user account.

# **How to upload the Cinema4D scene to RenderBuzz and start rendering?**

It can be done in two ways, depending on which you consider more convenient: Adding scenes to your RenderBuzz service is very simple.

**A** - (*recommended*) via *RenderBuzz* plugin, which can be found and downloaded from *https://renderbuzz.com/#download*

**B** - (*advanced*) by directly uploading a manually prepered scene to RenderBuzz server, using FTP client.

### **Method A**

#### RenderBuzz plugin installation

1) Download *RenderBuzz* plugin for Cinema 4D from *https://renderbuzz.com/#download*

2) Extract the ZIP archive.

3) Copy *RenderBuzzUploader* folder to Cinema 4D programme *Plugins* folder, e.g. *C:\Program Files\MAXON\CINEMA 4D R19\plugins\*.

4) Restart Cinema 4D programme.

#### Sending the scene to RenderBuzz server:

1) Open selected 3D scene in Cinema 4D.

2) In the upper part of the user interface please select *Plugin > RenderBuzz Uploader.*

3) Enter your data into RenderBuzz account.

4) Click **Upload** button - the scene should automatically load into your RenderBuzz account. This may take a while.

5) If an error occurs, follow the instructions displayed by the *Plugin*.

6) Open a web browser and log into your RenderBuzz account. Then go to the *Projects* tab. A newly added 3D scene should be visible there.

7) Clicking **Submit** button will allow you to direct the project to rendering. Follow the descriptions on the screen. State and current actions performed by RenderBuzz on your scene will be updated in real time in the *Orders* tab.

## **Method B**

Preparing the Cinema4D scene file:

1) Make sure there are no missing textures by selecting menu *Edit> Project Info>* tab *Textures*.

2) Export the scene with all textures using *File> Save project with assets*.

3) Upload the dir with project to the RenderBuzz server. We recommend you use the FTP client (i.e. *FileZilla*), uploaded files can not be compressed.

#### **Note**

Project dir should contain *.c4d* file with 3D scene and *tex* folder where directly (without subfolders) will be placed all textures etc. Correctly prepared folder with the project looks as follows:

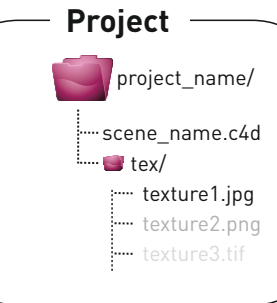

# **How to start rendering in RenderBuzz?**

After preparing and transferring your project correctly to the RenderBuzz server, you are ready to start rendering.

*Log in* to your RenderBuzz account at www.renderbuzz.com.

' Go to the *Projects* tab.

WARNING. *The list will be empty if you didn't upload to the server any project or if project sent had an incorrect structure.* You'll see your current list of projects.

 $\circledast$  By clicking any project from the list, you will be asked to select the plan and the range of frames to render. If your project contains more than one .c4d scene, you will need to choose which one you want to render.

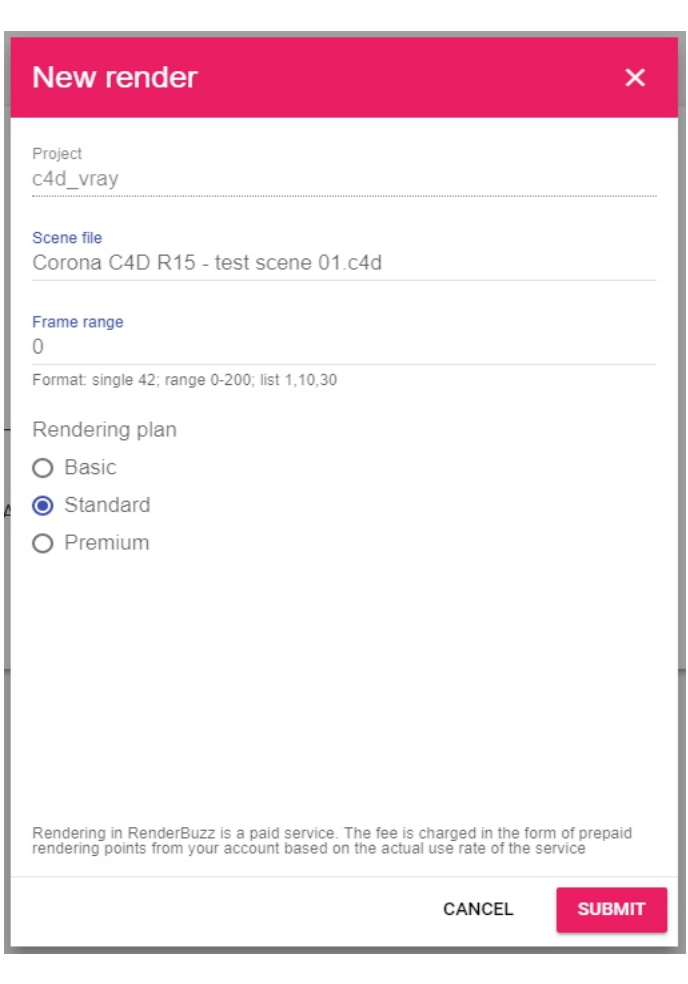

#### **Solutions to common problems**

#### **Cinema4D settings that may cause problems during rendering process**

 Before uploading scene make sure that all resource names in the scene as well as file names do not have any diacritical marks. Otherwise, such resources will not load at final render.

### Thank you!

We have made every technically possible efforts to make our service simple, convenient and intuitive. However, we are aware that with constant changes in rendering software, something might go wrong. If you have any observations or suggestions, found a bug or something is not clear, please contact us at support@renderbuzz.com. We believe that the use of our site will be a daily pleasure and bring you measurable economic benefits.